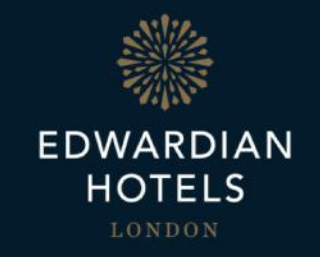

# Self-Service Password Reset

Quick Start Guide

### Introduction

Edwardian Hotels London have enabled the self-service password reset functionality provided by Office 365 to all users.

This document is a step by step guide demonstrating how to reset your Edwardian  $\cdot$ password.

### **Prerequisites**

**Please ensure you have completed the following steps before resetting your Edwardian password**

- You must be connected to the internet
- You must have access to an Internet browser
- If you intend to reset your Edwardian password, please ensure you have registered for Multi-Factor Authentication

### **What is Self Service Password Reset (SSPR)**

Self-service password reset (SSPR) gives greater control over access to your Office 365 experience.

The functionality can be easily accessed via the SSPR portal through any web browser at any time.

### **The Benefits of SSPR**

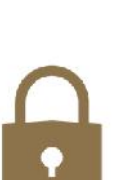

Control your access

You will be able to reset your own password without contacting the Service Desk and instantly access your account once the changes are made

### **How to reset your Edwardian Password**

Step 1 5 portal.office.com/

Enter the **SSPR Portal web address** into your internet browser

### Get back into your account

Who are you?

To recover your account, begin by entering your user ID and the characters in the picture or audio below.

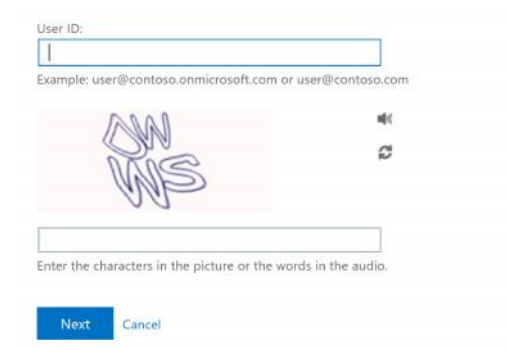

Enter your **Edwardian email address** into the User ID box.

Enter the characters displayed in the window

and click **'Next'**

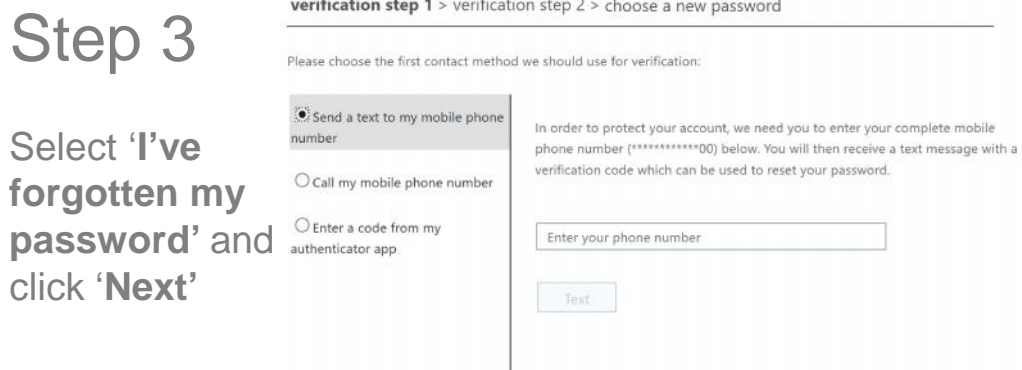

Step 2 verification step 1 > verification step 2 > choose a new password

Please choose the first contact method we should use for verification:

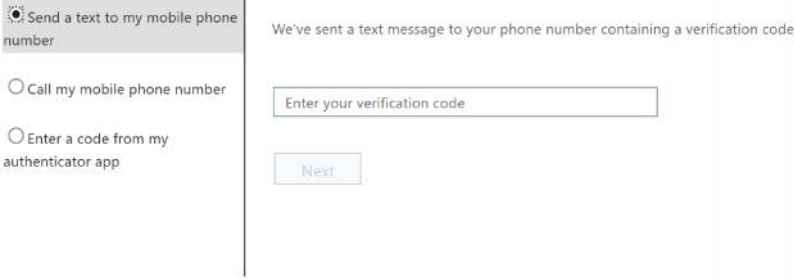

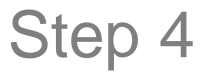

Enter your mobile number that is linked to your **Multi- Factor Authenticator**

### **How to reset your Edwardian Password**

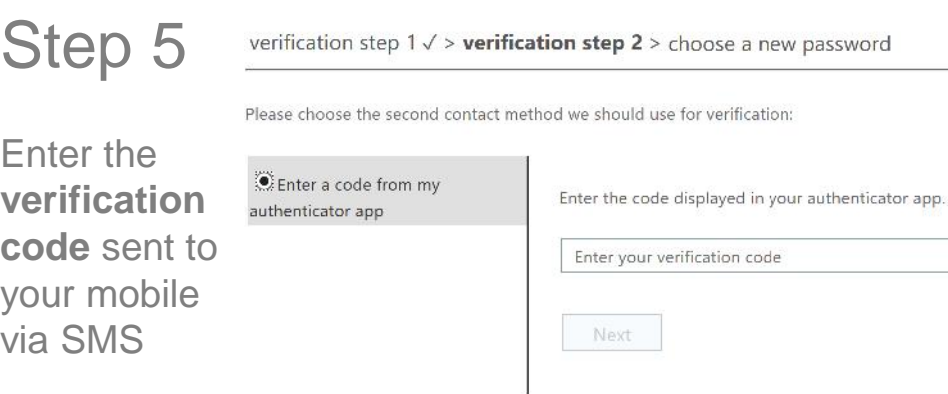

## Step 7

You will be notified successful

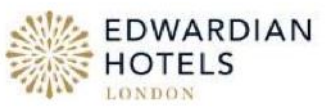

that your password Get back into your account reset has been<br>
Sour password has been reset

verification step  $1 \vee$  > verification step  $2 \vee$  > chc

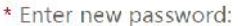

\* Confirm new password:

Finish Cancel

## Step 6

Enter your **new password** and confirm again below

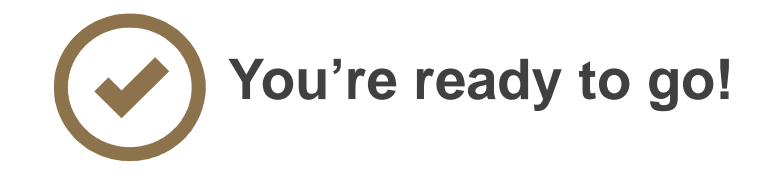